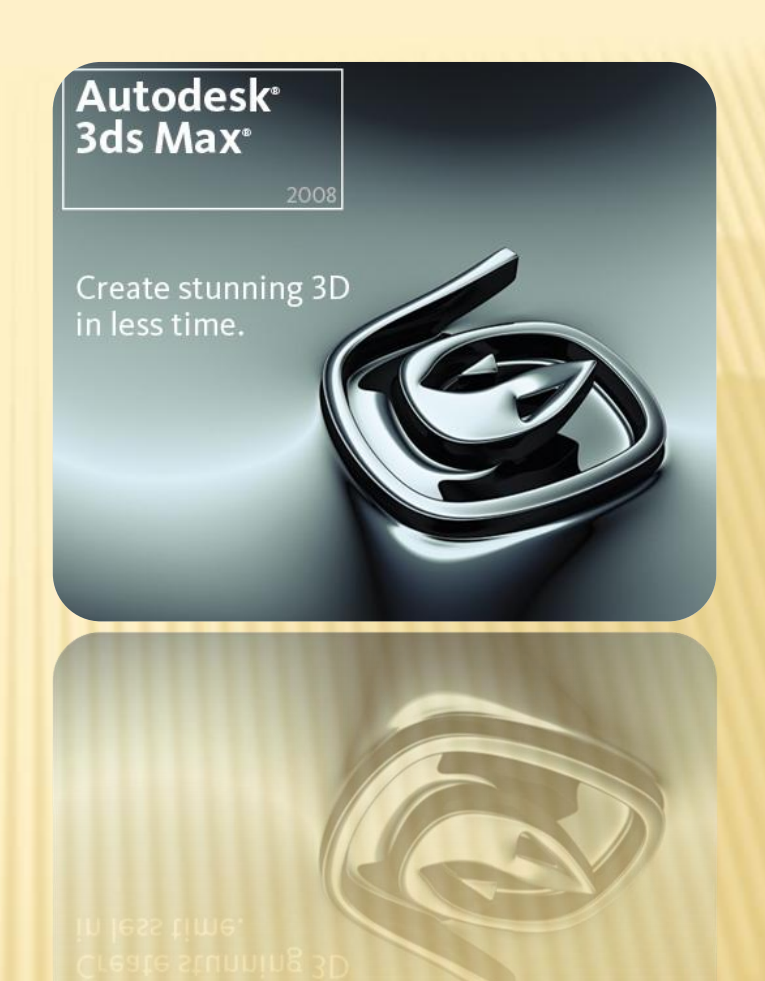

# СОЗДАНИЕ ТРЁХМЕРНОЙ АНИМАЦИИ

#### **Создание трёхмерной анимации** ОБЩИЕ СВЕДЕНИЯ О ТРЕХМЕРНОЙ АНИМАЦИИ

# АНИМАЦИЯ

Возможности анимации:

- примитивов,
- источников света,
- камер,
- вспомогательных объектов
- Простейший тип анимации перемещение объектов в трехмерной сцене
- Анимированные эффекты:
	- игра теней и света,
	- движение объектов в виртуальном пространстве,
	- анимированные эффекты постобработки,
	- деформирующаяся поверхность

## КЛЮЧЕВЫЕ КАДРЫ

 Кадры, которые фиксируют начальное и конечное положение тела, называются **ключевыми**. Ключевые кадры управляют всеми параметрами объекта, в том числе и текстурами

## КЛЮЧЕВЫЕ КАДРЫ

- Режим создания ключевых кадров включается при помощи кнопки Auto Key (Автоключ), расположенной под шкалой анимации.
- Любое изменение параметра сцены в текущем кадре запоминается, и на шкале анимации появляется метка-маркер ключевого кадра.
- Для перемещения между ключевыми кадрами анимации используется кнопка Key Mode Toggle (Переключение между ключевыми кадрами)
- Ключевыми кадрами можно управлять изменять их положение, удалять, назначать группам объектов, корректировать параметры и т. д.

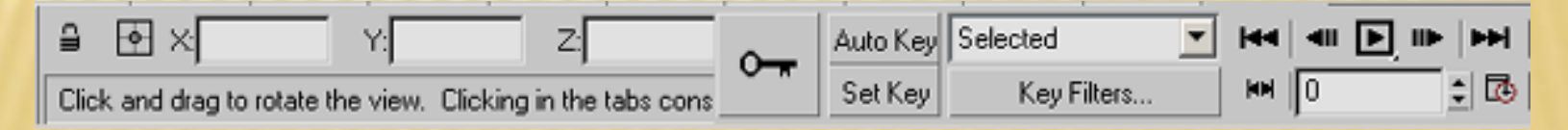

### TIME CONFIGURATION (КОНФИГУРАЦИЯ ВРЕМЕНИ)

- По умолчанию продолжительность создаваемой в 3ds max анимации равна 101 кадру при формате создаваемого видео NTSC (29,97 кадров в секунду).
- При таких настройках можно создать анимацию продолжительностью около трех секунд

$$
\mathsf{H} \mathsf{H} \parallel \mathsf{H} \mathsf{I} \quad \mathsf{I} \mathsf{I}
$$

#### TIME CONFIGURATION (КОНФИГУРАЦИЯ ВРЕМЕНИ)

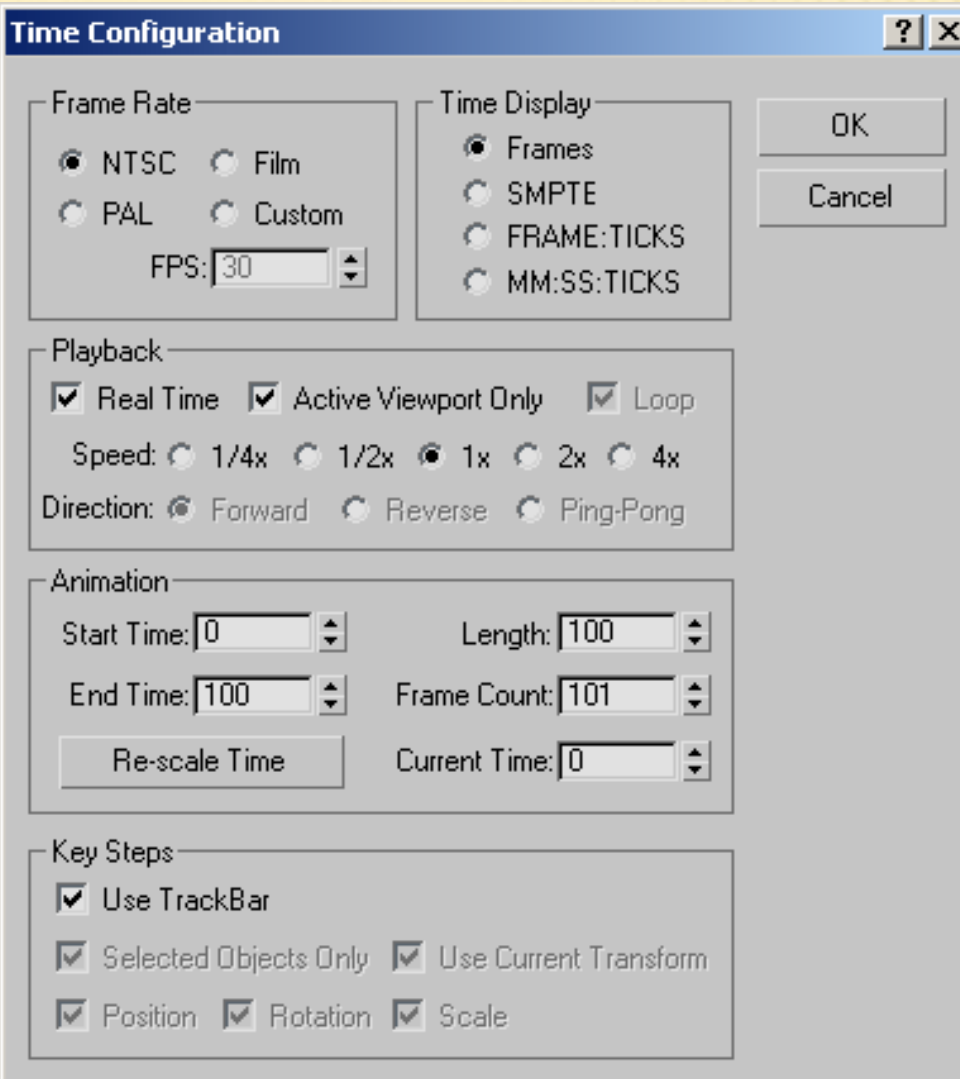

### КОНТРОЛЛЕРЫ АНИМАЦИИ

В 3ds max имеется семь основных заготовок:

- Smooth (Сглаженная) плавно, данный тип функции выбран по умолчанию;
- Step (Ступенчатая) по ступенчатому графику;
- Slow (Медленная) с замедлением;
- Fast (Быстрая) с ускорением;
- Linear (Линейная) линейно;
- Custom (Пользовательская) позволяет установить форму кривой зависимости вручную;
- Custom Locked Handles (Пользовательская с закрепленными маркерами) - позволяет установить форму кривой зависимости вручную, с заблокированным положением маркеров.

## PARAMETER COLLECTOR

- В окно Parameter Collector (Коллектор параметров) можно вынести все настройки, необходимые вам для работы с объектами сцены.
- Это могут быть как параметры объектов, так и настройки примененных к ним модификаторов, материалов и т. д.
- Для вызова окна Parameter Collector (Коллектор параметров) выполните команду Animation > Parameter Collector (Анимация > Коллектор параметров) или воспользуйтесь сочетанием клавиш Alt+2.

Animation

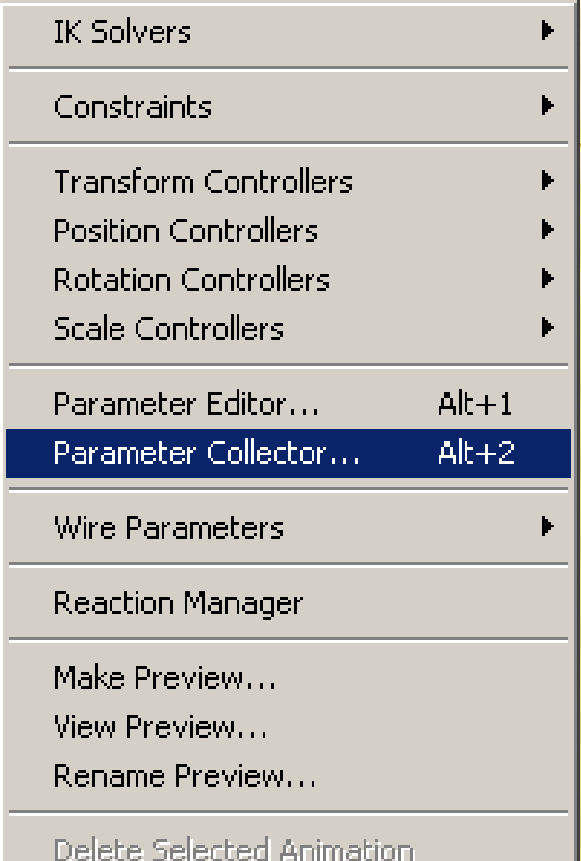

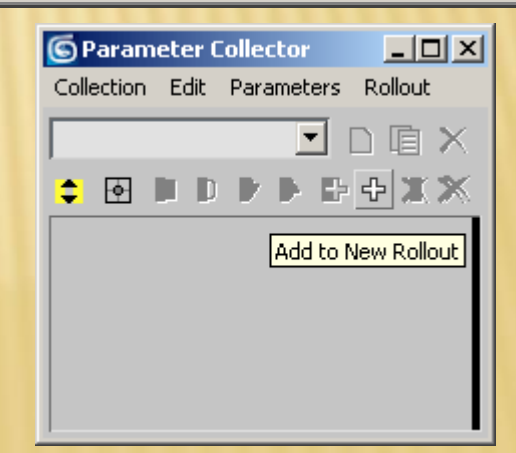

### TRACK VIEW PICK (ОКНО ТРЕКОВ)

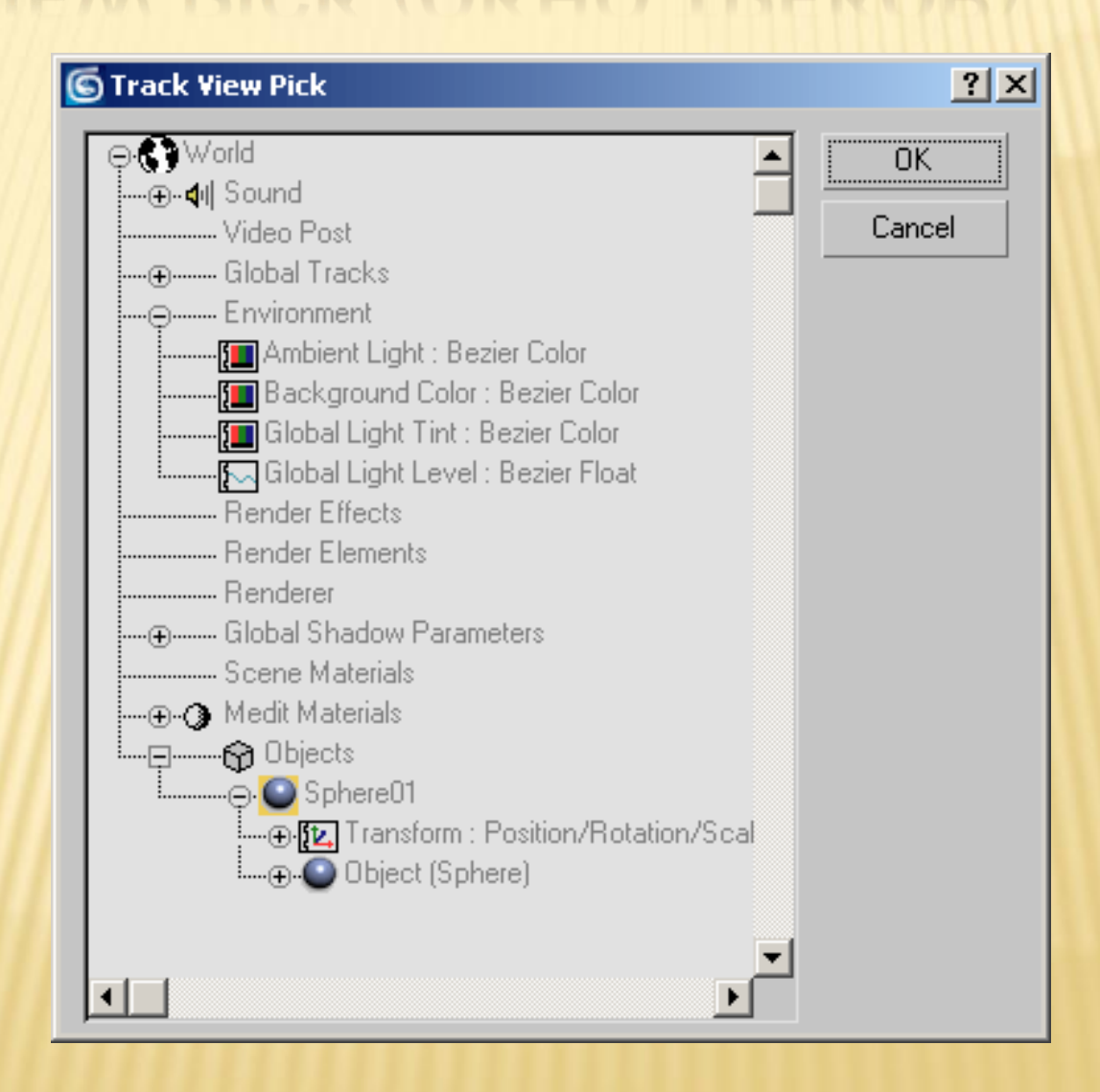

## PARAMETER COLLECTOR

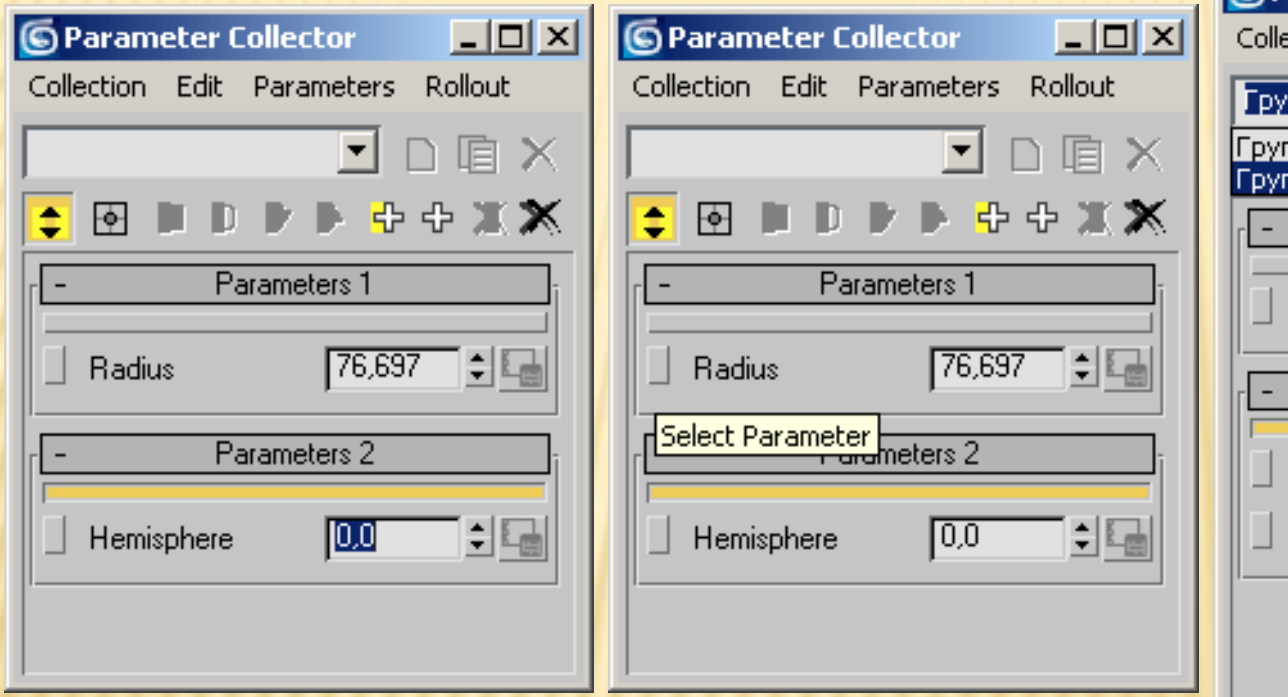

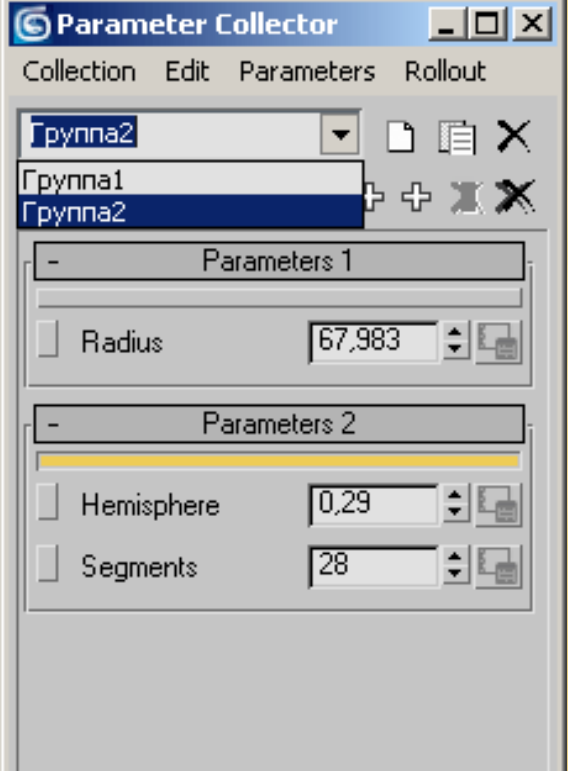

- **Parameter Editor (Редактор параметров)** - при помощи данного окна можно составлять группы параметров, которыми характеризуется тот или иной объект в сцене, и добавлять их к настройкам объекта или примененного к нему модификатора на командной панели, а также к настройкам используемого материала.
- Для вызова окна Parameter Editor (Редактор параметров) выполните команду Animation > Parameter Editor (Анимация > Редактор параметров) или воспользуйтесь сочетанием клавиш Alt+1.

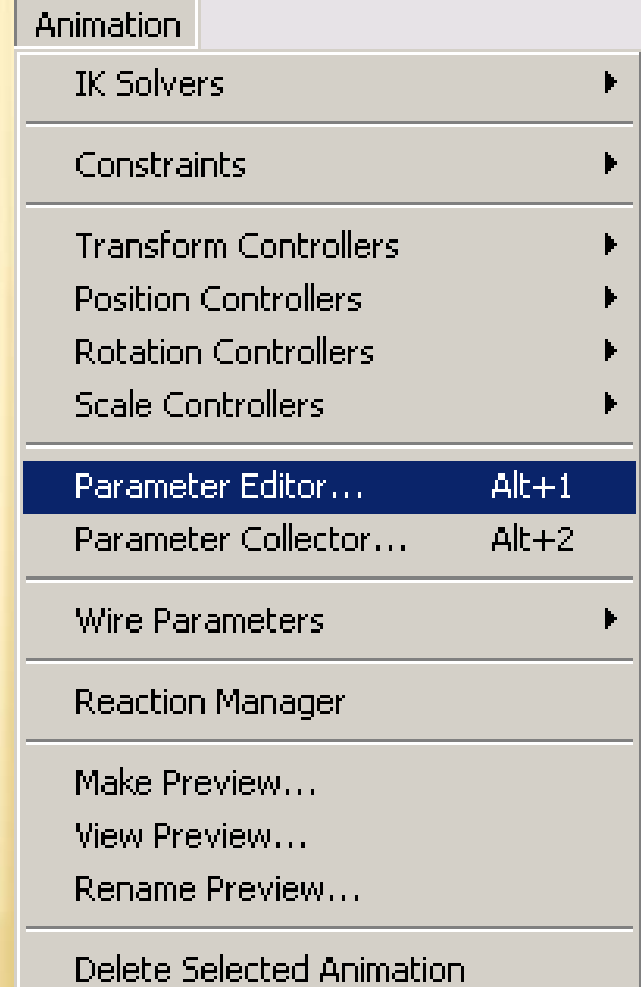

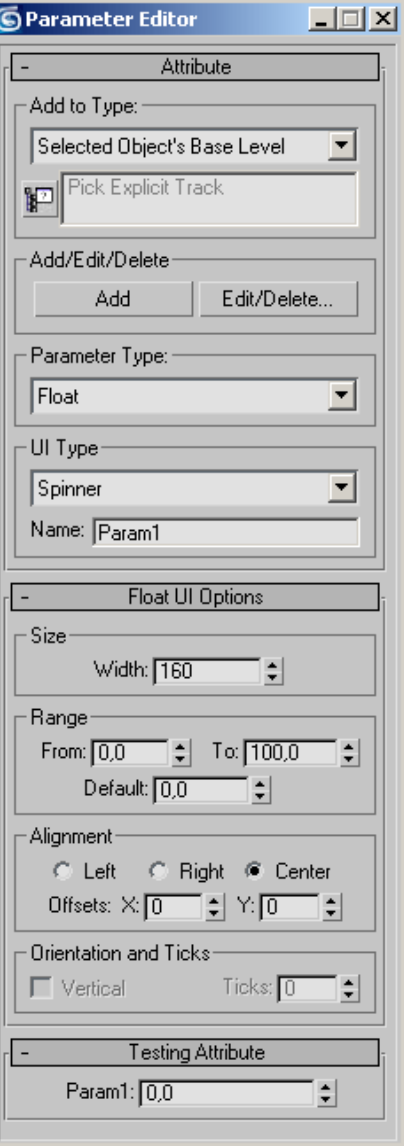

- В списке Add to Type (Добавить к типу) появившегося окна Parameter Editor (Редактор параметров) (рис. 4.11) укажите, куда необходимо добавить параметр.
- Укажите тип параметра в списке Parameter Type (Тип параметра)
- Укажите тип управления параметром в списке UI Туре (Тип управления). В зависимости от того, какой параметр вы выберете в списке Parameter Type (Тип параметра), доступные варианты управления будут различаться
- В поле Name (Имя) введите название параметра.
- Нажмите кнопку Add (Добавить) для добавления параметра.
- Переключитесь в настройки объекта (модификатора или материала) и убедитесь что параметр добавлен в свиток Custom Attributes (Настройки пользователя)

 $\begin{array}{c} \hline \end{array}$ 

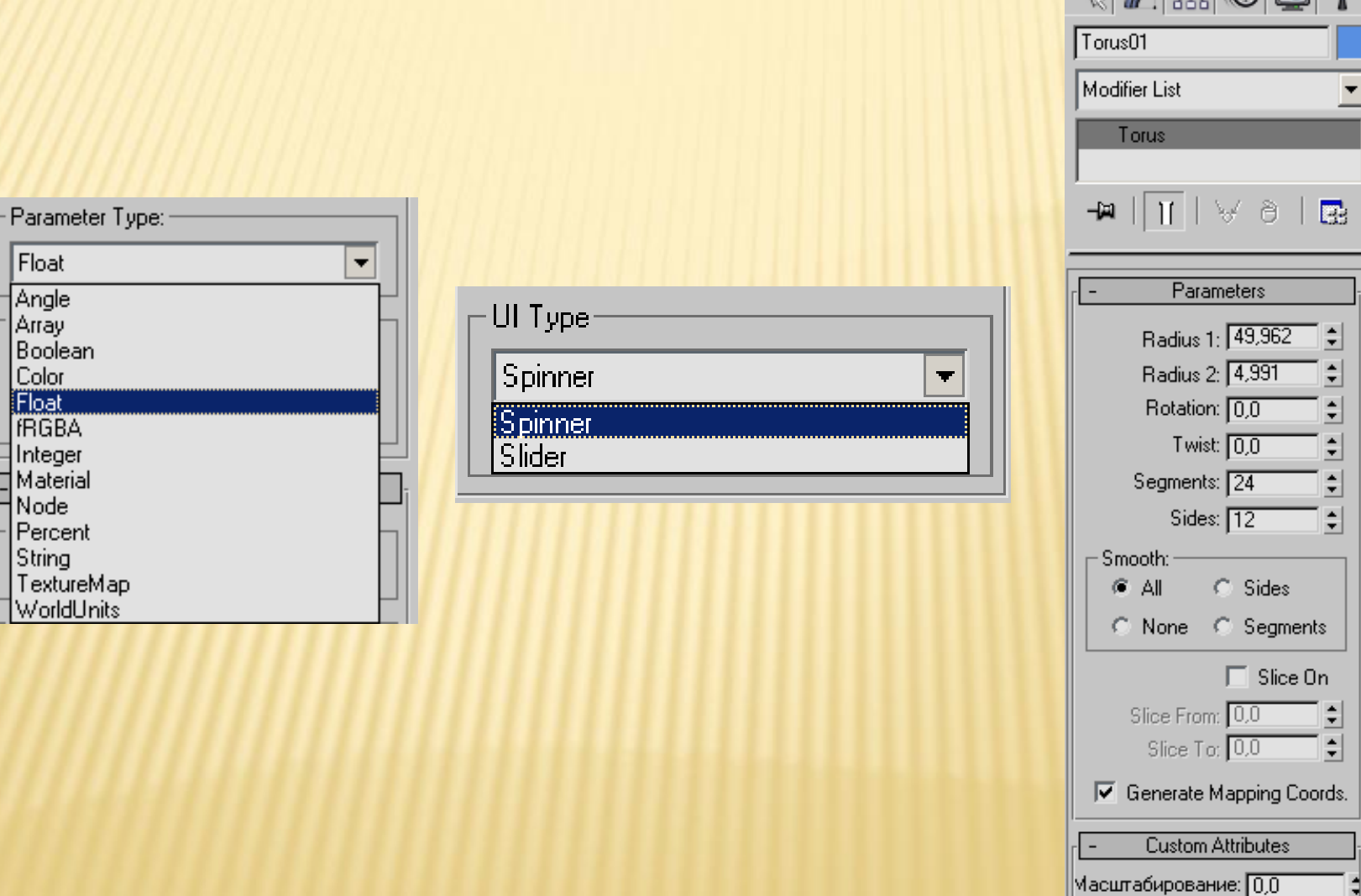

#### МОДУЛЬ REACTOR 2

### СОЗДАНИЕ СЦЕНЫ В REACTOR 2

- Создание сцены 3ds max
- Установка физических параметров каждого объекта, включенного в сцену, при помощи свитка настроек Properties (Свойства) утилиты reactor 2.
- Объединение объектов в группы.
- Создание конструкции из компонентов сцены.
- Анализ и просчет готовой сцены.

### ГРУППЫ ОБЪЕКТОВ REACTOR 2

- Модуль reactor может работать со следующими группами объектов:
	- Rigid Bodies (Твердые тела),
	- Soft Bodies (Гибкие тела),
	- Rope (Веревка),
	- Deforming Mesh (Деформируемые поверхности),
	- Constraints (Конструкции),
	- Actions (Воздействия)
	- и Water (Вода).

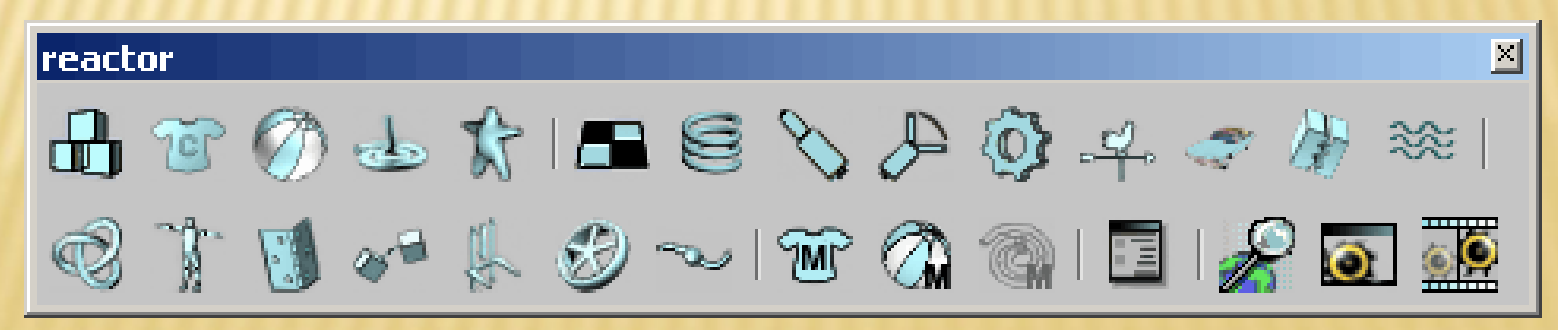

### COOPERATIVE CONSTRAINTS (ОБЪЕДИНЕННЫЕ КОНСТРУКЦИИ)

- **\* Rag Doll Constraints (Ограничение куклы) поворот** тел на угол, не превышающий заданное значение (примером данной конструкции может служить плечевой сустав руки);
- Hinge Constraints (Ограничение поворота) движения одного объекта относительно другого вокруг заданной оси (например, локтевой сустав руки и колено);
- Prismatic Constraints (Призматическое ограничение) — поступательные движения, подобные тем, которые осуществляют роботы и другие механизмы;
- Car-Wheel Constraints (Ограничение колеса) симуляция поведения колес транспортного средства.

### PREVIEW IN WINDOW

- В процессе работы над сценой удобно использовать окно Real-Time Preview (Просмотр в реальном времени).
- Его можно вызвать, нажав на кнопку Preview in Window (Предварительный просмотр в окне) в свитке Preview & Animation (Предварительный просмотр и анимация) настроек модуля reactor.

### PREVIEW IN WINDOW

 $|$  $\mathbf{x}|$ © reactor Real-Time Preview (OpenGL) Simulation Display Performance Mouse MAX timestep: 0,0333 substeps: 10 time: 0,00 - Press P to PT